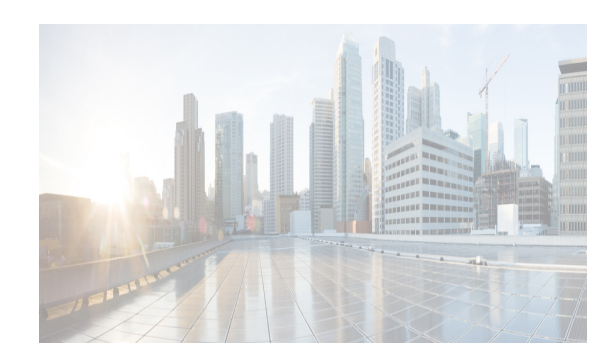

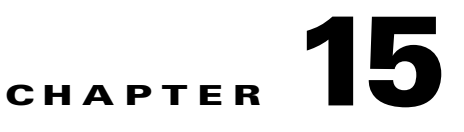

# **Configuring Domain Parameters**

The Fibre Channel domain (fcdomain) feature performs principal switch selection, domain ID distribution, FC ID allocation, and fabric reconfiguration functions as described in the FC-SW-2 standards.

This chapter includes the following sections:

- **•** [Information About Fibre Channel Domains section, page 15-1](#page-0-0)
- **•** [Guidelines and Limitations section, page 15-10](#page-9-0)
- **•** [Default Settings section, page 15-10](#page-9-1)
- **•** [Configuring Fibre Channel Domains section, page 15-10](#page-9-2)
- **•** [Configuring Domain IDs section, page 15-15](#page-14-0)
- **•** [Configuring FC IDs section, page 15-20](#page-19-0)
- **•** [Verifying FC Domain Configuration section, page 15-24](#page-23-0)
- **•** [Monitoring FC Domain section, page 15-29](#page-28-0)
- [Field Descriptions for FC Domain section, page 15-30](#page-29-0)
- **•** [Feature History for Domain Parameters section, page 15-30](#page-29-1)

# <span id="page-0-0"></span>**Information About Fibre Channel Domains**

The Fibre Channel domain (fcdomain) feature performs principal switch selection, domain ID distribution, FC ID allocation, and fabric reconfiguration functions as described in the FC-SW-2 standards. The domains are configured on a per VSAN basis. If you do not configure a domain ID, the local switch uses a random ID.

This section describes each fcdomain phase:

I

- Principal switch selection—This phase guarantees the selection of a unique principal switch across the fabric.
- Domain ID distribution—This phase guarantees each switch in the fabric obtains a unique domain ID.
- FC ID allocation—This phase guarantees a unique FC ID assignment to each device attached to the corresponding switch in the fabric.
- Fabric reconfiguration—This phase guarantees a resynchronization of all switches in the fabric to ensure they simultaneously restart a new principal switch selection phase.

**Caution** Changes to fcdomain parameters should not be performed on a daily basis. These changes should be made by an administrator or individual who is completely familiar with switch operations.

[Figure 15-1](#page-1-0) shows a sample fcdomain configuration.

<span id="page-1-0"></span>*Figure 15-1 Sample fcdomain Configuration* 

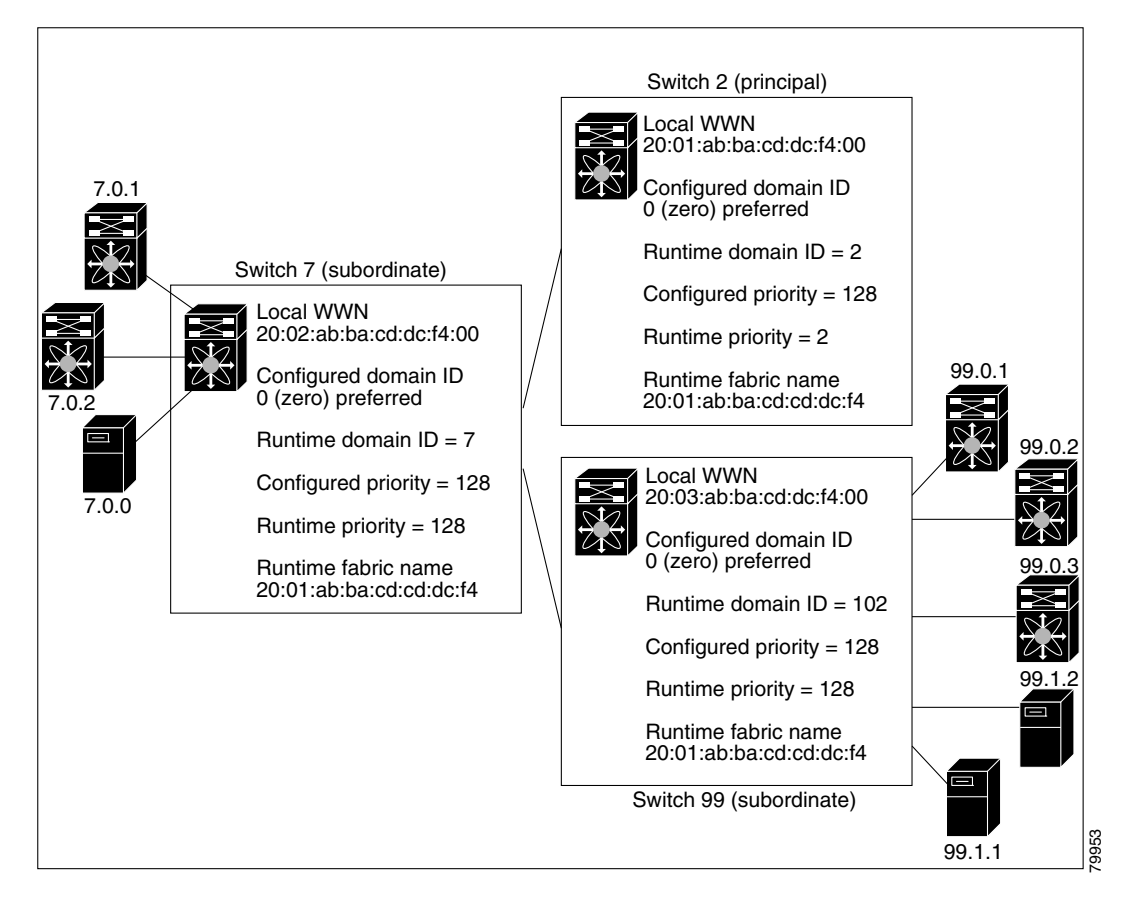

This section includes the following topics:

- **•** [Domain Restart section, page 15-3](#page-2-0)
- [Domain Manager Fast Restart section, page 15-3](#page-2-1)
- **•** [Switch Priority section, page 15-4](#page-3-0)
- [fcdomain Initiation section, page 15-4](#page-3-1)
- **•** [Incoming RCFs section, page 15-4](#page-3-2)
- **•** [Autoreconfiguring Merged Fabrics section, page 15-4](#page-3-3)
- **•** [Domain IDs section, page 15-4](#page-3-4)
- **•** [Locking the Fabric section, page 15-7](#page-6-0)
- **•** [Committing Changes section, page 15-8](#page-7-0)
- **•** [Clearing a Fabric Lock section, page 15-8](#page-7-1)

**•** [FC IDs section, page 15-8](#page-7-2)

### <span id="page-2-0"></span>**Domain Restart**

Fibre Channel domains can be started disruptively or nondisruptively. If you perform a disruptive restart, reconfigure fabric (RCF) frames are sent to other switches in the fabric and data traffic is disrupted on all the switches in the VSAN (including remotely segmented ISLs). If you perform a nondisruptive restart, build fabric (BF) frames are sent to other switches in the fabric and data traffic is disrupted only on the switch.

If you are attempting to resolve a domain ID conflict, you must manually assign domain IDs. A disruptive restart is required to apply most configuration changes, including manually assigned domain IDs. Nondisruptive domain restarts are acceptable only when changing a preferred domain ID into a static one (and the actual domain ID remains the same).

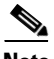

**Note** A static domain is specifically configured by the user and may be different from the runtime domain. If the domain IDs are different, the runtime domain ID changes to take on the static domain ID after the next restart, either disruptive or nondisruptive.

**P**<br>**Tip** If a VSAN is in interop mode, you cannot restart the fcdomain for that VSAN disruptively.

You can apply most of the configurations to their corresponding runtime values. Each of the following sections provide further details on how the fcdomain parameters are applied to the runtime values.

The **fcdomain restart** command applies your changes to the runtime settings. Use the **disruptive** option to apply most of the configurations to their corresponding runtime values, including preferred domain IDs (see the ["Domain IDs" section on page 15-4\)](#page-3-4).

### <span id="page-2-1"></span>**Domain Manager Fast Restart**

As of Cisco MDS SAN-OS Release 3.0(2), when a principal link fails, the domain manager must select a new principal link. By default, the domain manager starts a build fabric (BF) phase, followed by a principal switch selection phase. Both of these phases involve all the switches in the VSAN and together take at least 15 seconds to complete. To reduce the time required for the domain manager to select a new principal link, you can enable the domain manager fast restart feature.

When fast restart is enabled and a backup link is available, the domain manager needs only a few milliseconds to select a new principal link to replace the one that failed. Also, the reconfiguration required to select the new principal link only affects the two switches that are directly attached to the failed link, not the entire VSAN. When a backup link is not available, the domain manager reverts to the default behavior and starts a BF phase, followed by a principal switch selection phase. The fast restart feature can be used in any interoperability mode.

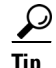

**Tip** We recommend using fast restart on most fabrics, especially those with a large number of logical ports (3200 or more), where a logical port is an instance of a physical port in a VSAN.

### <span id="page-3-0"></span>**Switch Priority**

Any new switch can become the principal switch when it joins a stable fabric. During the principal switch selection phase, the switch with the highest priority becomes the principal switch. If two switches have the same configured priority, the switch with the lower WWN becomes the principal switch.

The priority configuration is applied to runtime when the fcdomain is restarted (see the ["Domain](#page-2-0)  [Restart" section on page 15-3\)](#page-2-0). This configuration is applicable to both disruptive and nondisruptive restarts.

### <span id="page-3-1"></span>**fcdomain Initiation**

By default, the fcdomain feature is enabled on each switch. If you disable the fcdomain feature in a switch, that switch can no longer participate with other switches in the fabric. The fcdomain configuration is applied to runtime through a disruptive restart.

### <span id="page-3-2"></span>**Incoming RCFs**

You can choose to reject RCF request frames on a per-interface, per-VSAN basis. By default, the RCF reject option is disabled (that is, RCF request frames are not automatically rejected).

The RCF reject option takes immediate effect at runtime through a disruptive restart (see the ["Domain](#page-2-0)  [Restart" section on page 15-3\)](#page-2-0).

You can configure the rcf-reject option on a per-interface, per-VSAN basis. By default, the rcf-reject option is disabled (that is, RCF request frames are not automatically rejected).

The **rcf-reject** option takes effect immediately. No fcdomain restart is required.

### <span id="page-3-3"></span>**Autoreconfiguring Merged Fabrics**

By default, the autoreconfigure option is disabled. When you join two switches belonging to two different stable fabrics that have overlapping domains, the following cases apply:

- If the autoreconfigure option is enabled on both switches, a disruptive reconfiguration phase is started.
- If the autoreconfigure option is disabled on either or both switches, the links between the two switches become isolated.

The autoreconfigure option takes immediate effect at runtime. You do not need to restart the fcdomain. If a domain is currently isolated due to domain overlap, and you later enable the autoreconfigure option on both switches, the fabric continues to be isolated. If you enabled the autoreconfigure option on both switches before connecting the fabric, a disruptive reconfiguration (RCF) will occur. A disruptive reconfiguration may affect data traffic. You can nondisruptively reconfigure the fcdomain by changing the configured domains on the overlapping links and eliminating the domain overlap.

### <span id="page-3-4"></span>**Domain IDs**

Domain IDs uniquely identify a switch in a VSAN. A switch may have different domain IDs in different VSANs. The domain ID is part of the overall FC ID.

The configured domain ID can be preferred or static. By default, the configured domain ID is 0 (zero) and the configured type is preferred.

**Note** The 0 (zero) value can be configured only if you use the preferred option.

If you do not configure a domain ID, the local switch sends a random ID in its request. We recommend that you use static domain IDs.

When a subordinate switch requests a domain, the following process takes place (see [Figure 15-2\)](#page-4-0):

- **1.** The local switch sends a configured domain ID request to the principal switch.
- **2.** The principal switch assigns the requested domain ID if available. Otherwise, it assigns another available domain ID.

#### <span id="page-4-0"></span>*Figure 15-2 Configuration Process Using the preferred Option*

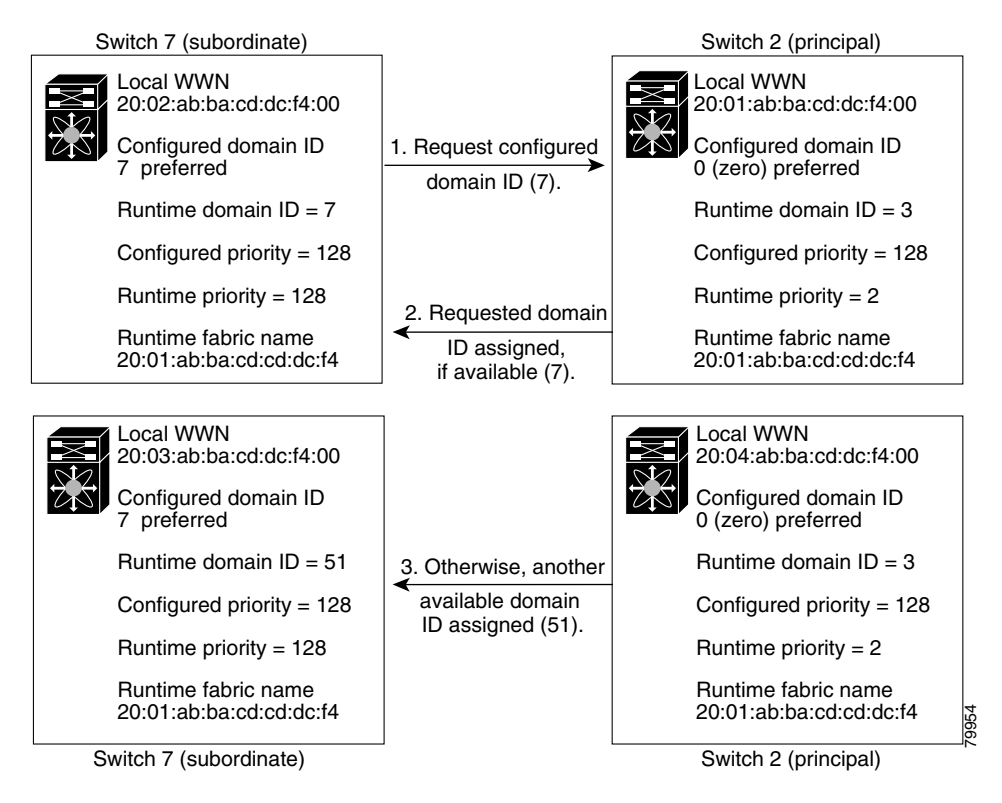

The behavior for a subordinate switch changes based on three factors:

- **•** The allowed domain ID lists.
- **•** The configured domain ID.
- **•** The domain ID that the principal switch has assigned to the requesting switch.

In specific situations, the changes are as follows:

- **•** When the received domain ID is not within the allowed list, the requested domain ID becomes the runtime domain ID and all interfaces on that VSAN are isolated.
- When the assigned and requested domain IDs are the same, the preferred and static options are not relevant, and the assigned domain ID becomes the runtime domain ID.

- **•** When the assigned and requested domain IDs are different, the following cases apply:
	- **–** If the configured type is static, the assigned domain ID is discarded, all local interfaces are isolated, and the local switch assigns itself the configured domain ID, which becomes the runtime domain ID.
	- **–** If the configured type is preferred, the local switch accepts the domain ID assigned by the principal switch and the assigned domain ID becomes the runtime domain ID.

If you change the configured domain ID, the change is only accepted if the new domain ID is included in all the allowed domain ID lists currently configured in the VSAN. Alternatively, you can also configure zero-preferred domain ID.

 $\mathcal{L}$ 

When the FICON feature is enabled in a given VSAN, the domain ID for that VSAN remains in the static state. You can change the static ID value but you cannot change it to the preferred option.

**Note** In an IVR without NAT configuration, if one VSAN in the IVR topology is configured with static domain IDs, then the other VSANs (edge or transit) in the topology should also be configured with static domain IDs.

In an IVR NAT configuration, if one VSAN in the IVR topology is configured with static domain IDs, then the IVR domains that can be exported to that VSAN must also be assigned static domains.

**Caution** You must enter the **fcdomain restart** command if you want to apply the configured domain changes to the runtime domain.

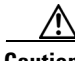

**Caution** You must restart the **fcdomain** if you want to apply the configured domain changes to the runtime domain.

**Note** If you have configured an allowed domain ID list, the domain IDs that you add must be in that range for the VSAN. See the ["Configuring Allowed Domain ID Lists" section on page 15-17.](#page-16-0)

#### **Specifying Static or Preferred Domain IDs**

When you assign a static domain ID type, you are requesting a particular domain ID. If the switch does not get the requested address, it will isolate itself from the fabric. When you specify a preferred domain ID, you are also requesting a particular domain ID; however, if the requested domain ID is unavailable, then the switch will accept another domain ID.

While the static option can be applied at runtime after a disruptive or nondisruptive restart, the preferred option is applied at runtime only after a disruptive restart (see the ["Domain Restart" section on](#page-2-0)  [page 15-3](#page-2-0)).

#### **Allowed Domain ID Lists**

By default, the valid range for an assigned domain ID list is from 1 to 239. You can specify a list of ranges to be in the allowed domain ID list and separate each range with a comma. The principal switch assigns domain IDs that are available in the locally configured allowed domain list.

Use allowed domain ID lists to design your VSANs with non-overlapping domain IDs. This helps you in the future if you need to implement IVR without the NAT feature.

#### **CFS Distribution of Allowed Domain ID Lists**

You can enable the distribution of the allowed domain ID lists configuration information to all Cisco MDS switches in the fabric using the Cisco Fabric Services (CFS) infrastructure. This feature allows you to synchronize the configuration across the fabric from the console of a single MDS switch. Since the same configuration is distributed to the entire VSAN, you avoid possible misconfiguration and the likelihood that two switches in the same VSAN have configured incompatible allowed domains.

Use CFS to distribute the allowed domain ID list to ensure consistency in the allowed domain ID lists on all switches in the VSAN.

**Note** We recommend configuring the allow domain ID list and committing it on the principle switch.

For more information about CFS, see Chapter 13, "Using the CFS Infrastructure."

#### **Contiguous Domain ID Assignments**

By default, the contiguous domain assignment is disabled. When a subordinate switch requests the principal switch for two or more domains and the domains are not contiguous, the following cases apply:

- If the contiguous domain assignment is enabled in the principal switch, the principal switch locates contiguous domains and assigns them to the subordinate switches. If contiguous domains are not available, the NX-OS software rejects this request.
- **•** If the contiguous domain assignment is disabled in the principal switch, the principal switch assigns the available domains to the subordinate switch.

### <span id="page-6-0"></span>**Locking the Fabric**

The first action that modifies the existing configuration creates the pending configuration and locks the feature in the fabric. Once you lock the fabric, the following conditions apply:

- **•** No other user can make any configuration changes to this feature.
- **•** A pending configuration is created by copying the active configuration. Modifications from this point on are made to the pending configuration and remain there until you commit the changes to the active configuration (and other switches in the fabric) or discard them.

### <span id="page-7-0"></span>**Committing Changes**

To apply the pending domain configuration changes to other MDS switches in the VSAN, you must commit the changes. The pending configuration changes are distributed and, on a successful commit, the configuration changes are applied to the active configuration in the MDS switches throughout the VSAN and the fabric lock is released.

### <span id="page-7-1"></span>**Clearing a Fabric Lock**

If you have performed a domain configuration task and have not released the lock by either committing or discarding the changes, an administrator can release the lock from any switch in the fabric. If the administrator performs this task, your pending changes are discarded and the fabric lock is released.

The pending changes are only available in the volatile directory and are discarded if the switch is restarted.

### <span id="page-7-2"></span>**FC IDs**

When an N or NL port logs into a Cisco MDS 9000 Family switch, it is assigned an FC ID. By default, the persistent FC ID feature is enabled. If this feature is disabled, the following consequences apply:

- An N or NL port logs into a Cisco MDS 9000 Family switch. The WWN of the requesting N or NL port and the assigned FC ID are retained and stored in a volatile cache. The contents of this volatile cache are not saved across reboots.
- **•** The switch is designed to preserve the binding FC ID to the WWN on a best-effort basis. For example, if one N port disconnects from the switch and its FC ID is requested by another device, this request is granted and the WWN with the initial FC ID association is released.
- The volatile cache stores up to 4000 entries of WWN to FC ID binding. If this cache is full, a new (more recent) entry overwrites the oldest entry in the cache. In this case, the corresponding WWN to FC ID association for the oldest entry is lost.
- The switch connection behavior differs between N ports and NL ports:
	- **–** N ports receive the same FC IDs if disconnected and reconnected to any port within the same switch (as long as it belongs to the same VSAN).
	- **–** NL ports receive the same FC IDs only if connected back to the same port on the switch to which they were originally connected.

### **Persistent FC IDs**

When persistent FC IDs are enabled, the following consequences apply:

- **•** The currently *in use* FC IDs in the fcdomain are saved across reboots.
- The fcdomain automatically populates the database with dynamic entries that the switch has learned about after a device (host or disk) is plugged into a port interface.

#### **Persistent FC ID Configuration**

When the persistent FC ID feature is enabled, you can enter the persistent FC ID submode and add static or dynamic entries in the FC ID database. By default, all added entries are static. Persistent FC IDs are configured on a per-VSAN basis. Follow these requirements to manually configure a persistent FC ID:

- **•** Ensure that the persistent FC ID feature is enabled in the required VSAN.
- **•** Ensure that the required VSAN is an active VSAN—persistent FC IDs can only be configured on active VSANs.
- **•** Verify that the domain part of the FC ID is the same as the runtime domain ID in the required VSAN. If the software detects a domain mismatch, the command is rejected.
- **•** Verify that the port field of the FC ID is 0 (zero) when configuring an area.

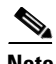

**Note** FICON uses a different scheme for allocating FC IDs based in the front panel port number. This scheme takes precedence over FC ID persistence in FICON VSANs.

#### **About Unique Area FC IDs for HBAs**

**Note** Read this section only if the HBA port and the storage port are connected to the same switch.

Some HBA ports require a different area ID than storage ports when they are both connected to the same switch. For example, if the storage port FC ID is 0x6f7704, the area for this port is 77. In this case, the HBA port's area can be anything other than 77. The HBA port's FC ID must be manually configured to be different from the storage port's FC ID.

Switches in the Cisco MDS 9000 Family facilitate this requirement with the FC ID persistence feature. You can use this feature to preassign an FC ID with a different area to either the storage port or the HBA port.

#### <span id="page-8-0"></span>**Persistent FC ID Selective Purging**

Persistent FC IDs can be purged selectively. Static entries and FC IDs currently in use cannot be deleted. [Table 15-1](#page-8-0) identifies the FC ID entries that are deleted or retained when persistent FC IDs are purged.

| <b>Persistent FC ID state</b> | <b>Persistent Usage State</b> | <b>Action</b> |
|-------------------------------|-------------------------------|---------------|
| <b>Static</b>                 | In use                        | Not deleted   |
| <b>Static</b>                 | Not in use                    | Not deleted   |
| Dynamic                       | In use                        | Not deleted   |
| Dynamic                       | Not in use                    | Deleted       |

*Table 15-1 Purged FC IDs*

ן

# <span id="page-9-0"></span>**Guidelines and Limitations**

- When you change the configuration, be sure to save the running configuration. The next time you reboot the switch, the saved configuration is used. If you do not save the configuration, the previously saved startup configuration is used.
- **•** Domain IDs and VSAN values used in all procedures are only provided as examples. Be sure to use IDs and values that apply to your configuration.

# <span id="page-9-3"></span><span id="page-9-1"></span>**Default Settings**

[Table 15-2](#page-9-3) lists the default settings for all fcdomain parameters.

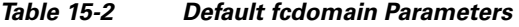

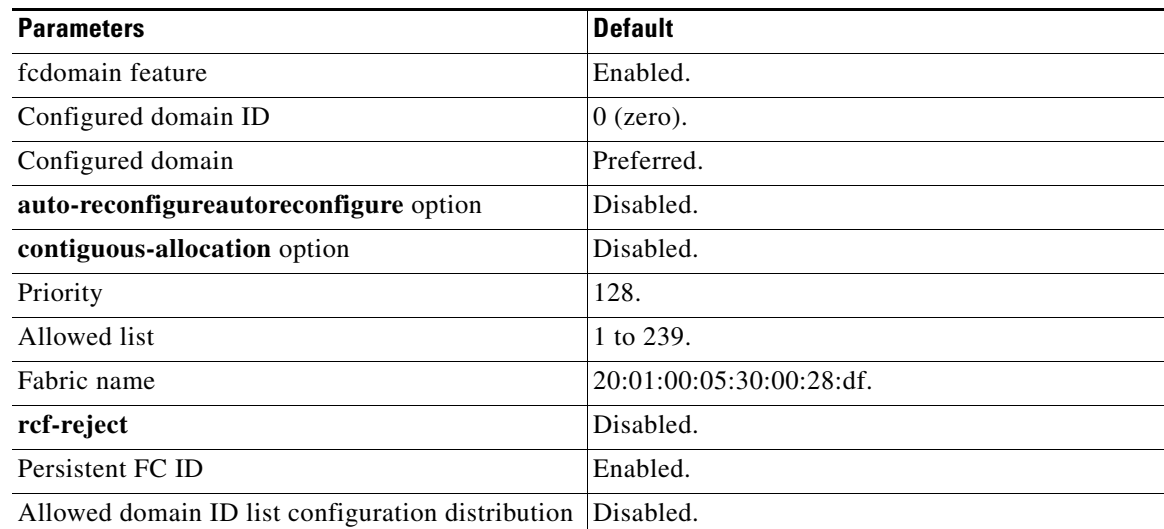

# <span id="page-9-2"></span>**Configuring Fibre Channel Domains**

This section describes the fcdomain feature and includes the following topics:

- **•** [Configuring Domain Manager Turbo Mode section, page 15-11](#page-10-0)
- **•** [Restarting a Domain section, page 15-11](#page-10-1)
- **•** [Enabling Domain Manager Fast Restart section, page 15-12](#page-11-0)
- **•** [Configuring Switch Priority section, page 15-13](#page-12-0)
- [Enabling or Disabling fcdomains section, page 15-13](#page-12-1)
- **•** [Configuring Fabric Names section, page 15-14](#page-13-0)
- **•** [Rejecting Incoming RCFs section, page 15-14](#page-13-1)
- [Enabling Autoreconfiguration section, page 15-15](#page-14-1)
- **•** [Configuring Domain IDs section, page 15-15](#page-14-0)
- **•** [Configuring FC IDs section, page 15-20](#page-19-0)

**15-11**

### <span id="page-10-0"></span>**Configuring Domain Manager Turbo Mode**

The Domain Manager turbo mode feature allows you to restart the Domain Manager with optimization. You have the option to select fast-restart or selective-restart mode for restarting the Domain Manager. You can leave the restart mode empty indicating that optimization is disabled.

To configure the Domain Manager turbo mode, follow these steps:

- **Step 1** Expand **Fabric** > **All VSANs** and then select **Domain Manager** in the Logical Domains pane for the fabric and VSAN for which you want to configure turbo mode. You see the Running tab configuration of the domain in the Information pane.
- **Step 2** Click the **Configuration** tab.
- **Step 3** Set the Optimization drop-down menu to **fast-restart** or **selective-restart** for any switch in the fabric that you want to optimize. You can leave the Optimization field without any selection, indicating that the optimization is disabled.
- **Step 4** Click the **Apply Changes** icon to initiate this restart.

To configure the Domain Manager turbo mode using Device Manager, follow these steps:

**Step 1** Expand **FC** > **Domain Manager** and then select the **Configuration** tab.

**Note** The Optimization field is not available in releases prior to NX-OS Release 4.2(1).

- **Step 2** Set the Optimization drop-down menu to **fast-restart** or **selective-restart** for any switch in the fabric that you want to optimize. You can leave the Optimization field without any selection, indicating that the optimization is disabled.
- **Step 3** Click **Apply** to initiate this restart.

# <span id="page-10-1"></span>**Restarting a Domain**

#### **Domain Configuration Scenarios:**

#### **Switch Configuration**

Irrespective of how the switches in VSAN 6 are configured, **fcdomain restart disruptive vsan 6** causes all devices of all switches in VSAN 6 to log out, causing data traffic disruption.

#### **Configured domain and the runtime domain are the same**

Assuming that the configured domain and the runtime domain are the same on all switches, **fcdomain restart vsan 6** does not cause any devices in VSAN 6 to log out.

ן

#### **Configured domain and runtime domain are not the same**

Assuming that on some switches in VSAN 6 the configured domain and the runtime domain are not the same, fcdomain **restart vsan 6** causes the devices in VSAN 6 attached to the switches whose statically configured and runtime domain differ to log out, causing data traffic disruption.

To restart the fabric disruptively or nondisruptively, follow these steps:

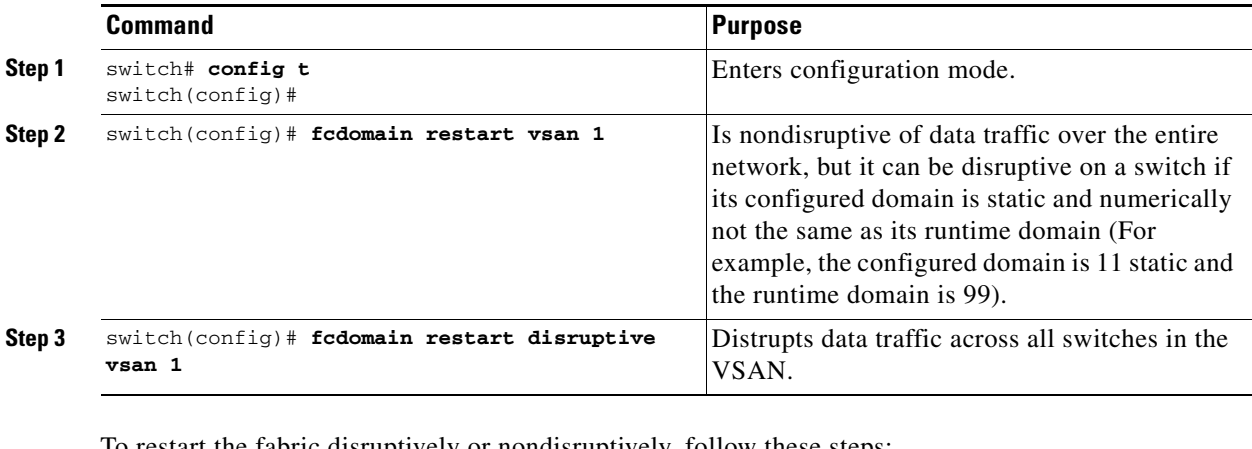

art the fabric disruptively or nondisruptively, follow these steps:

**Step 1** Expand **Fabric > All VSANs** and then select **Domain Manager** in the Logical Domains pane for the fabric and VSAN that you want to restart.

**Step 2** Click the **Configuration** tab.

- **Step 3** Set the Restart drop-down menu to **disruptive** or **nonDisruptive** for any switch in the fabric that you want to restart the fcdomain.
- **Step 4** Click the **Apply Changes** icon to initiate this fcdomain restart.

### <span id="page-11-0"></span>**Enabling Domain Manager Fast Restart**

To enable the domain manager fast restart feature in Cisco SAN-OS Release 3.0(2) or later, or MDS

NX-OS Release 4.1(1a) or later, follow these steps:

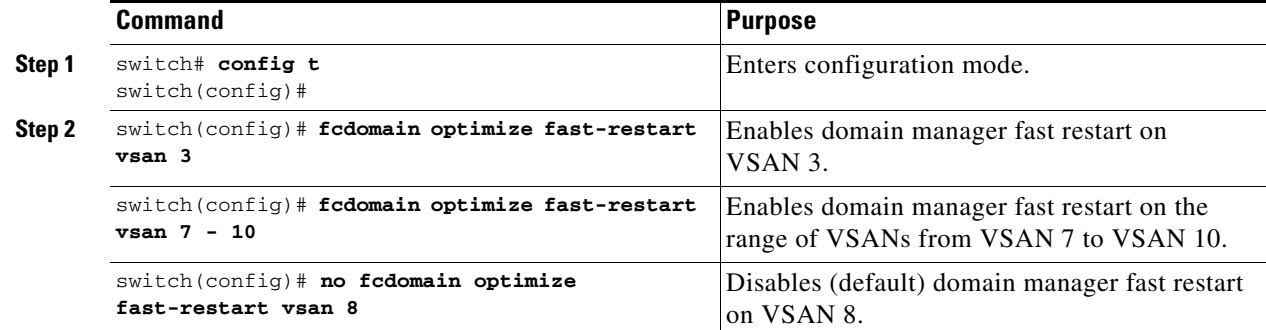

### <span id="page-12-0"></span>**Configuring Switch Priority**

#### **Restrictions**

I

**•** By default, the configured priority is 128. The valid range to set the priority is between 1 and 254. Priority 1 has the highest priority. Value 255 is accepted from other switches, but cannot be locally configured.

To configure the priority for the principal switch, follow these steps:

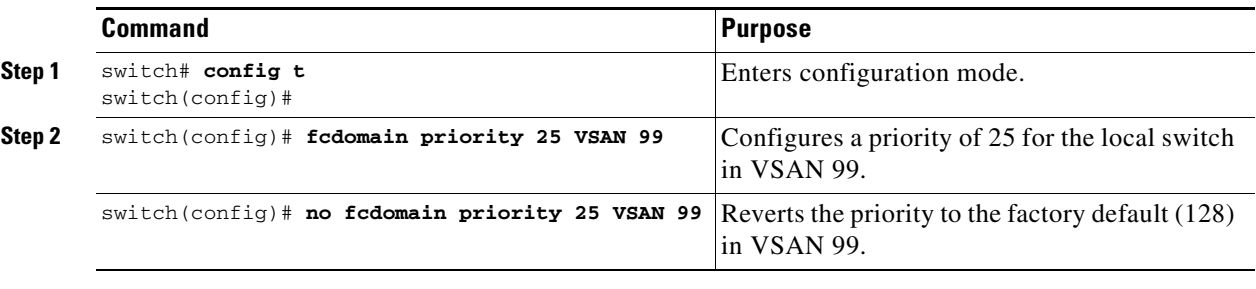

To configure the priority for the principal switch, follow these steps:

- **Step 1** Expand **Fabric > All VSANs** and then select **Domain Manager** in the Logical Domains pane for the fabric and VSAN that you want to set the principal switch priority for.
- **Step 2** Set Priority to a high value for the switch in the fabric that you want to be the principal switch.
- **Step 3** Click the **Apply Changes** icon to save these changes.

### <span id="page-12-1"></span>**Enabling or Disabling fcdomains**

To disable or reenable fcdomains in a single VSAN or a range of VSANs, follow these steps:

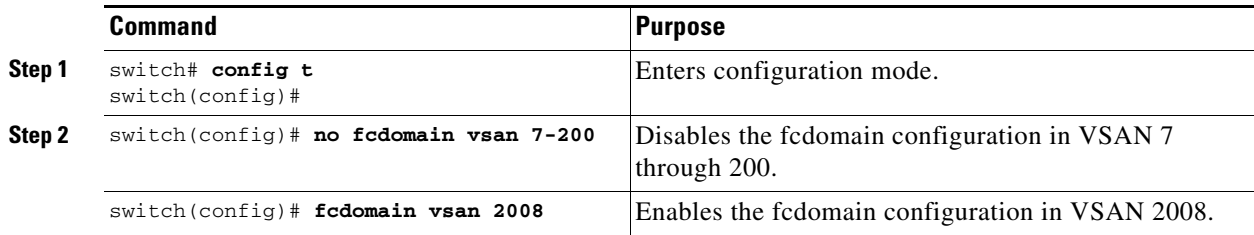

To disable or reenable fcdomains in a single VSAN or a range of VSANs, follow these steps:

**Step 1** Expand **Fabric > All VSANs** and then select **Domain Manager** in the Logical Domains pane for the fabric and VSAN that you want to disable fcdomain for.

You see the domain's running configuration in the Information pane.

 $\mathbf I$ 

- **Step 2** Click the **Configuration** tab and uncheck the **Enable** check box for each switch in the fabric that you want to disable fcdomain on.
- **Step 3** Click the **Apply Changes** icon to save these changes.

### <span id="page-13-0"></span>**Configuring Fabric Names**

To set the fabric name value for a disabled fcdomain, follow these steps:

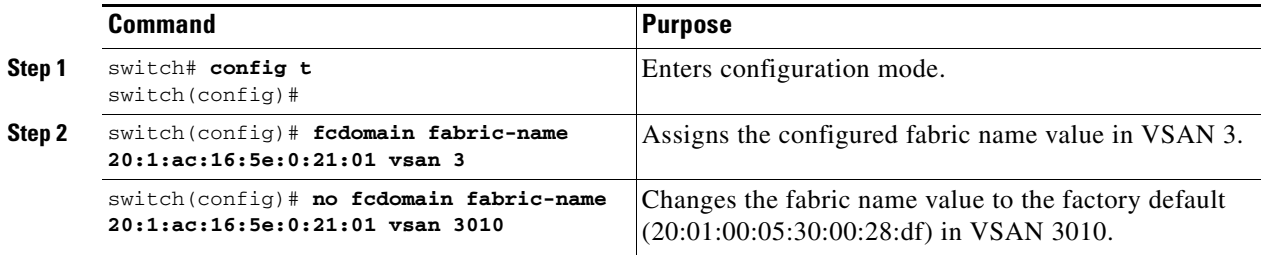

To set the fabric name value for a disabled fcdomain, follow these steps:

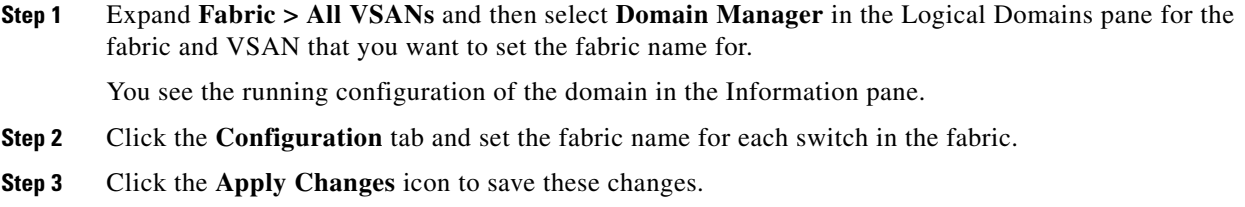

# <span id="page-13-1"></span>**Rejecting Incoming RCFs**

To reject incoming RCF request frames, follow these steps:

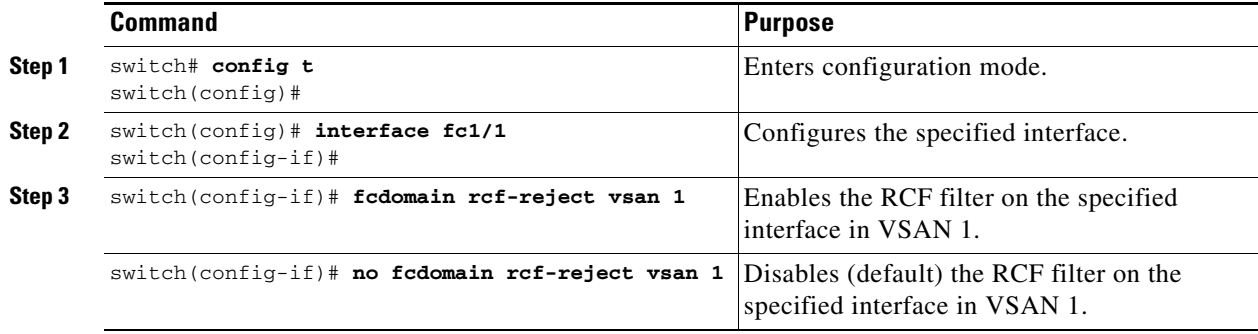

To reject incoming RCF request frames, follow these steps:

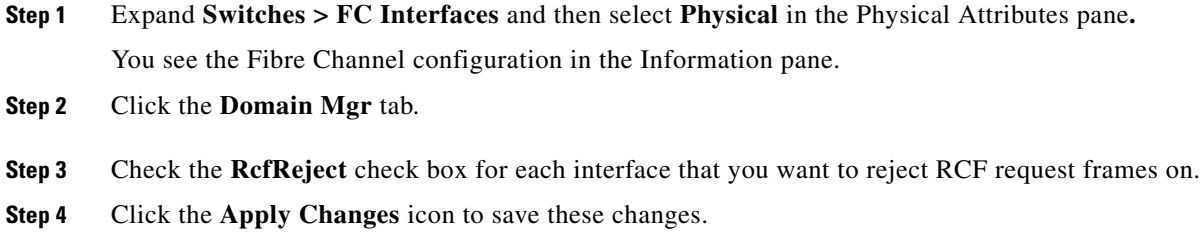

### <span id="page-14-1"></span>**Enabling Autoreconfiguration**

To enable automatic reconfiguration in a specific VSAN (or range of VSANs), follow these steps:

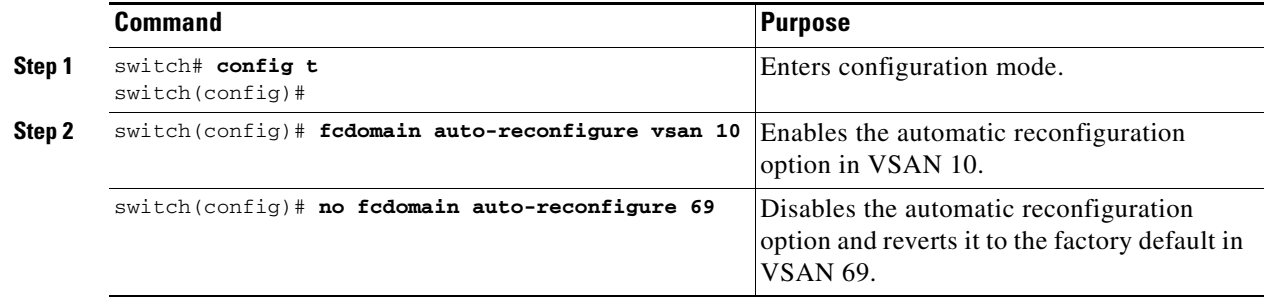

To enable automatic reconfiguration in a specific VSAN (or range of VSANs), follow these steps:

**Step 1** Expand **Fabric > All VSANs** and then select **Domain Manager** in the Logical Domains pane for the fabric and VSAN that you want to enable automatic reconfiguration for.

You see the running configuration of the domain in the Information pane.

- **Step 2** Select the **Configuration** tab and check the **Auto Reconfigure** check box for each switch in the fabric that you want to automatically reconfigure.
- **Step 3** Click the **Apply Changes** icon to save these changes.

# <span id="page-14-0"></span>**Configuring Domain IDs**

Domain IDs uniquely identify a switch in a VSAN. A switch may have different domain IDs in different VSANs. The domain ID is part of the overall FC ID.

The configured domain ID can be preferred or static. By default, the configured domain ID is 0 (zero) and the configured type is preferred.

This section includes the following topics:

- **•** [Specifying Static or Preferred Domain IDs section, page 15-16](#page-15-0)
- **•** [Configuring Allowed Domain ID Lists section, page 15-17](#page-16-0)
- **•** [Enabling Allowed Domain ID Distribution section, page 15-17](#page-16-1)

**•** [Enabling Contiguous Domain ID Assignments section, page 15-19](#page-18-0)

### <span id="page-15-0"></span>**Specifying Static or Preferred Domain IDs**

#### **Restrictions**

**•** Within a VSAN all switches should have the same domain ID type (either static or preferred). If a configuration is mixed (some switches with static domain types and others with preferred), then you may experience link isolation.

**Note** When a new domain ID is configured, the new configuration has to be applied by manually restarting the domain using the **fcdomain restart** command; if a discrepancy is detected between the configured domain ID and the runtime domain ID during the subsequent fabric merge, the link will be isolated.

To specify a static or preferred domain ID, follow these steps:

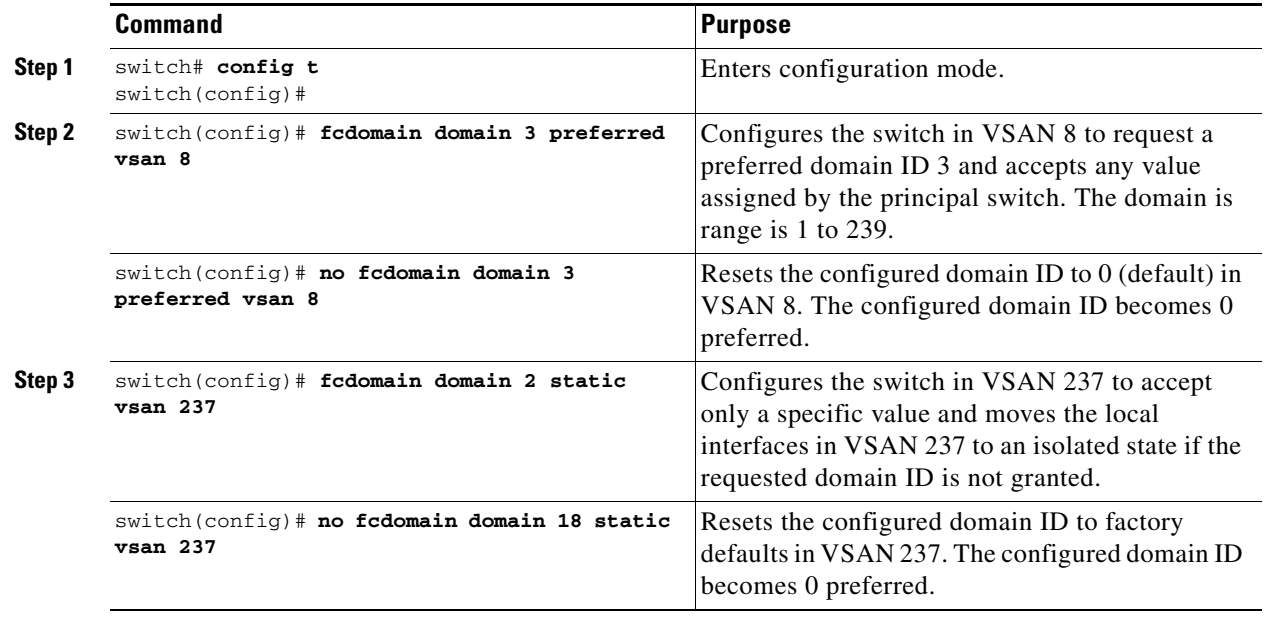

To specify a static or preferred domain ID, follow these steps:

**Step 1** Expand **Fabric > All VSANs** and then select **Domain Manager** in the Logical Domains pane for the fabric and VSAN that you want to configure the domain ID for.

You see the running configuration of the domain in the Information pane.

- **Step 2** Enter a value for the Config DomainID and click **static** or **preferred** from the Config Type drop-down menu to set the domain ID for switches in the fabric.
- **Step 3** Click the **Apply Changes** icon to save these changes.

### <span id="page-16-0"></span>**Configuring Allowed Domain ID Lists**

#### **Prerequisites**

I

An allowed domain ID list must satisfy the following conditions:

- If this switch is a principal switch, all the currently assigned domain IDs must be in the allowed list.
- **•** If this switch is a subordinate switch, the local runtime domain ID must be in the allowed list.
- **•** The locally configured domain ID of the switch must be in the allowed list.
- The intersection of the assigned domain IDs with other already configured domain ID lists must not be empty.

If you configure an allowed list on one switch in the fabric, we recommend that you configure the same list in all other switches in the fabric to ensure consistency or use CFS to distribute the configuration.

To configure the allowed domain ID list, follow these steps:

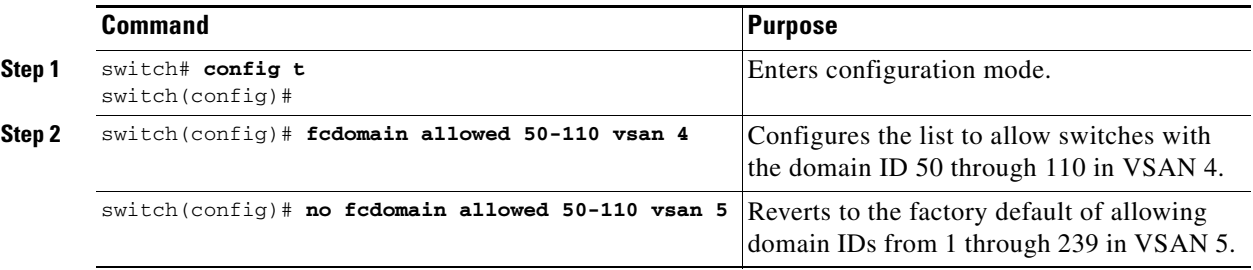

To configure the allowed domain ID list, follow these steps:

**Step 1** Expand **Fabric > All VSANs > Domain Manager** and then select **Allowed** in the Logical Domains pane for the fabric and VSAN for which you want to set the allowed domain ID list.

You see the CFS configuration in the Information pane.

- **Step 2** Set the Admin drop-down menu to **enable** and set the Global drop-down menu to **enable.**
- **Step 3** Click **Apply Changes** to enable CFS distribution for the allowed domain ID list.
- **Step 4** Select the **Allowed DomainIds** tab.
- **Step 5** Set the list to the allowed domain IDs list for this domain.
- **Step 6** Select the **CFS** tab and set Config Action to **commit**.
- **Step 7** Click the **Apply Changes** icon to commit this allowed domain ID list and distribute it throughout the VSAN.

### <span id="page-16-1"></span>**Enabling Allowed Domain ID Distribution**

CFS distribution of allowed domain ID lists is disabled by default. You must enable distribution on all switches to which you want to distribute the allowed domain ID lists.

#### **Prerequisites**

• All switches in the fabric must be running Cisco SAN-OS Release 3.0(1) or later to distribute the allowed domain ID list using CFS.

To enable (or disable) allowed domain ID list configuration distribution, follow these steps:

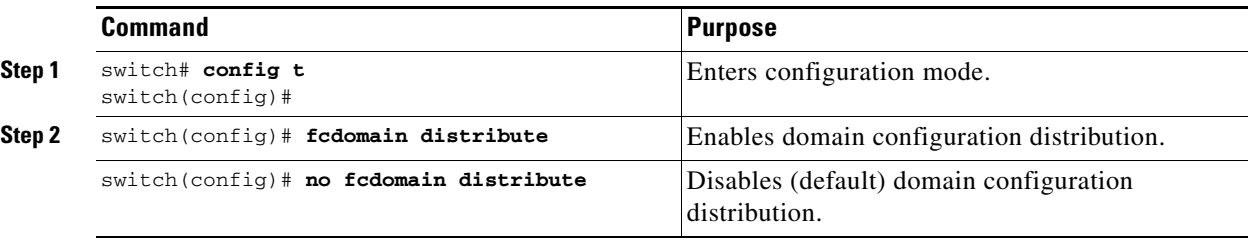

To enable (or disable) allowed domain ID list configuration distribution, follow these steps:

- **Step 1** Expand **Fabric > All VSANs > Domain Manager** and then select **Allowed** in the Logical Domains pane for the fabric and VSAN that you want to set the allowed domain ID list for. You see the CFS configuration in the Information pane.
- **Step 2** Set the Admin drop-down menu to **enable** and the Global drop-down menu to **enable** to enable CFS distribution for the allowed domain ID list.
- **Step 3** Click the **Apply Changes** icon to enable CFS distribution for the allowed domain ID list.

#### **Committing Changes**

To commit pending domain configuration changes and release the lock, follow these steps:

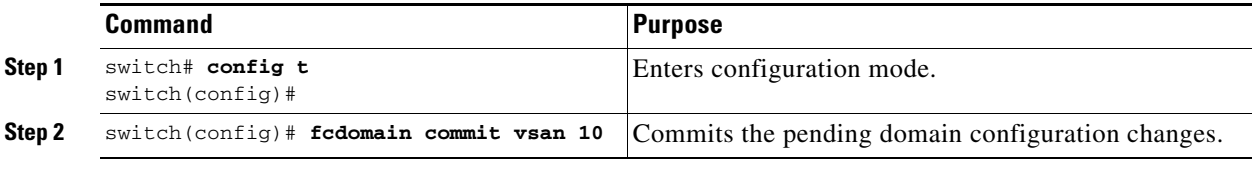

To commit pending domain configuration changes and release the lock, follow these steps:

**Step 1** Expand **Fabric > All VSANs > Domain Manager** and then select **Allowed** in the Logical Domains pane for the fabric and VSAN that you want to set the allowed domain ID list for.

You see the CFS configuration in the Information pane.

- **Step 2** Set the Config Action drop-down menu to **commit**.
- **Step 3** Click the **Apply Changes** icon to commit the allowed domain ID list and distribute it throughout the VSAN.

**15-19**

### **Discarding Changes**

At any time, you can discard the pending changes to the domain configuration and release the fabric lock. If you discard (abort) the pending changes, the configuration remains unaffected and the lock is released.

To discard pending domain configuration changes and release the lock, follow these steps:

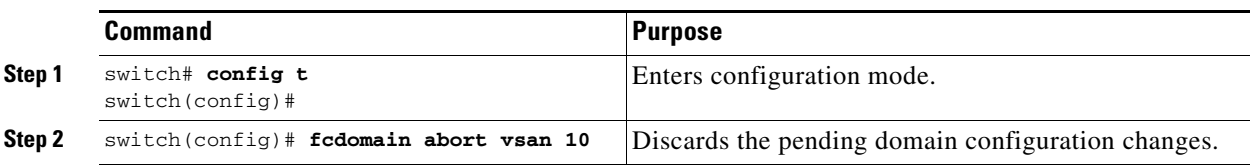

To discard pending domain configuration changes and release the lock, follow these steps:

**Step 1** Expand **Fabric > All VSANs > Domain Manager** and then select **Allowed** in the Logical Domains pane for the fabric and VSAN that you want to set the allowed domain ID list for.

You see the CFS configuration in the Information pane.

- **Step 2** Set the Config Action drop-down menu to **abort**.
- **Step 3** Click the **Apply Changes** icon to discard any pending changes to the allowed domain ID list.

# <span id="page-18-0"></span>**Enabling Contiguous Domain ID Assignments**

To enable contiguous domains in a specific VSAN (or a range of VSANs), follow these steps:

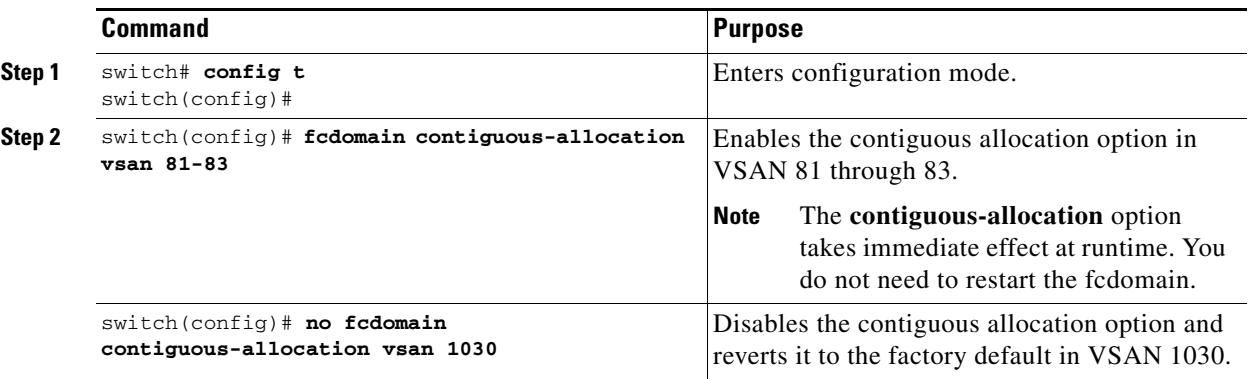

To enable contiguous domains in a specific VSAN (or a range of VSANs), follow these steps:

**Step 1** Expand **Fabric > All VSANs** and then select **Domain Manager** in the Logical Domains pane for the fabric and VSAN that you want to enable contiguous domains for.

You see the running configuration of the domain in the Information pane.

**Step 2** Click the **Configuration** tab and check the **Contiguous Allocation** check box for each switch in the fabric that will have contiguous allocation.

**Step 3** Click the **Apply Changes** icon to save these changes.

# <span id="page-19-0"></span>**Configuring FC IDs**

When an N or NL port logs into a Cisco MDS 9000 Family switch, it is assigned an FC ID.

This section includes the following topics:

- **•** [Enabling the Persistent FC ID Feature section, page 15-20](#page-19-1)
- **•** [Configuring Persistent FC IDs section, page 15-21](#page-20-0)
- **•** [Configuring Unique Area FC IDs for an HBA section, page 15-22](#page-21-0)
- **•** [Purging Persistent FC IDs section, page 15-24](#page-23-1)

# <span id="page-19-1"></span>**Enabling the Persistent FC ID Feature**

If you connect to the switch from an AIX or HP-UX host, be sure to enable the persistent FC ID feature in the VSAN that connects these hosts.

A persistent FC ID assigned to an F port can be moved across interfaces and can continue to maintain the same persistent FC ID.

#### **Restrictions**

- **•** FC IDs are enabled by default. This change of default behavior from releases prior to Cisco MDS SAN-OS Release 2.0(1b) prevents FC IDs from being changed after a reboot. You can disable this option for each VSAN.
- Persistent FC IDs with loop-attached devices (FL ports) need to remain connected to the same port in which they were configured.
- **•** Due to differences in Arbitrated Loop Physical Address (ALPA) support on devices, FC ID persistency for loop-attached devices is not guaranteed.

To enable the persistent FC ID feature, follow these steps:

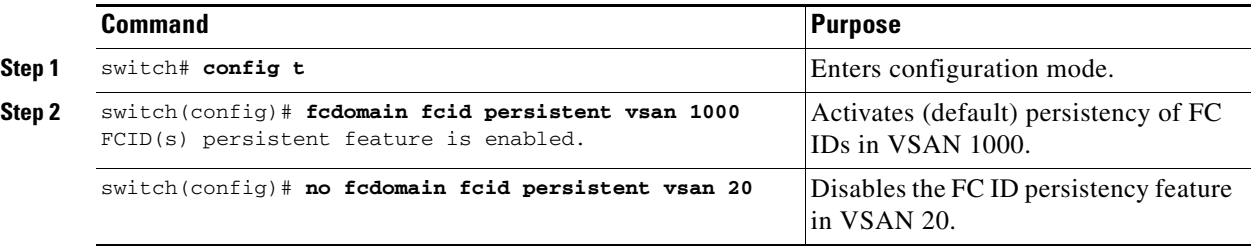

To enable the persistent FC ID feature, follow these steps:

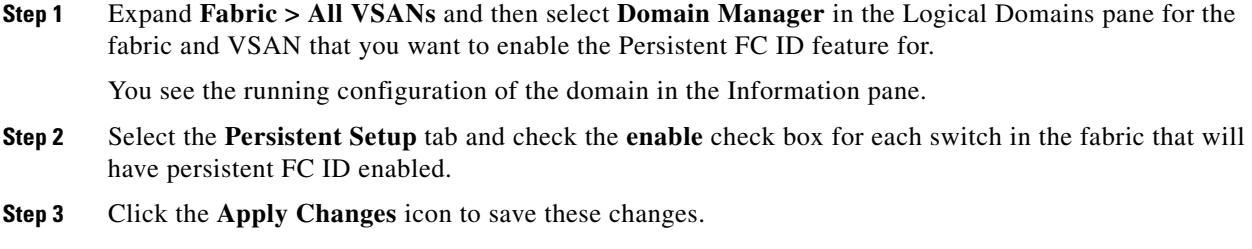

## <span id="page-20-0"></span>**Configuring Persistent FC IDs**

To configure persistent FC IDs, follow these steps:

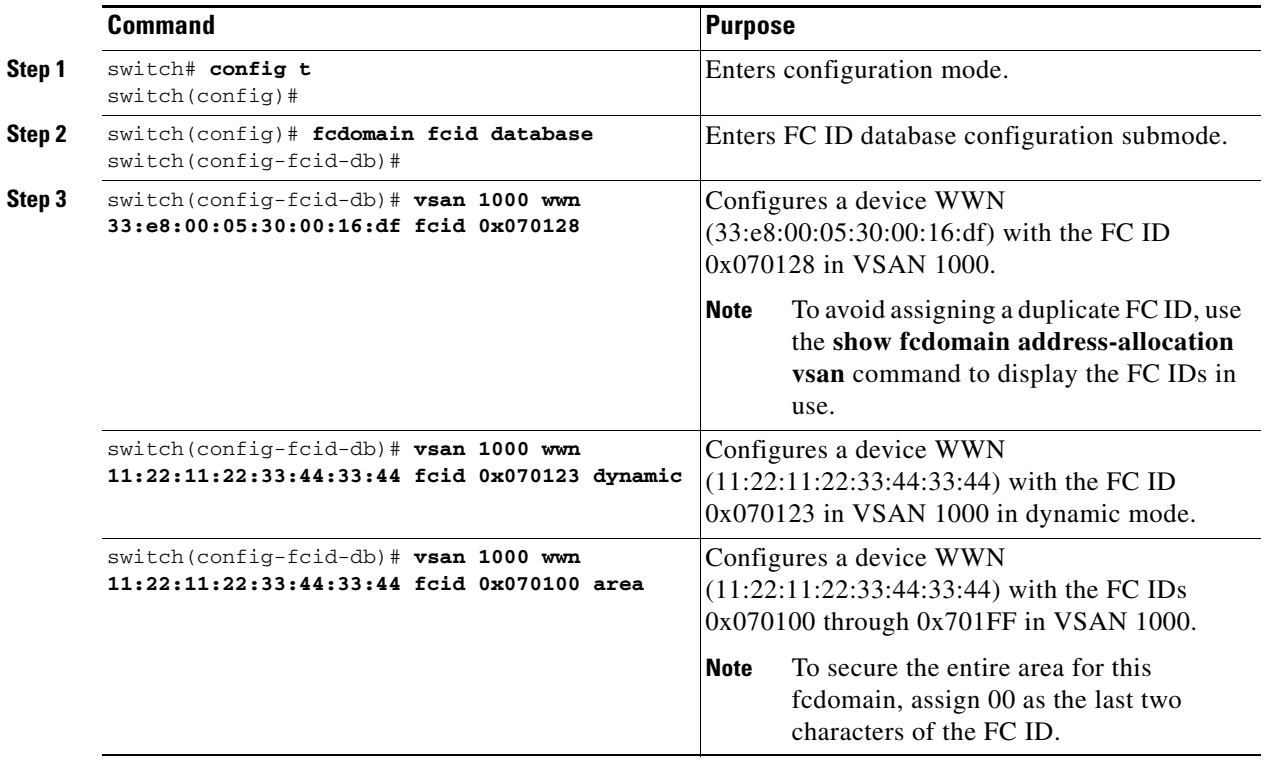

To configure persistent FC IDs, follow these steps:

**Step 1** Expand **Fabric > All VSANs** and then select **Domain Manager** in the Logical Domains pane for the fabric and VSAN that you want to configure the Persistent FC ID list for.

You see the running configuration of the domain in the Information pane.

- **Step 2** Click the **Persistent FcIds** tab and click **Create Row**.
- **Step 3** Select the switch, WWN, and FC ID that you want to make persistent.
- **Step 4** Set the Mask radio button to **single** or **area**.

 $\Gamma$ 

**Step 5** Set the Assignment radio button to **static** or **dynamic**.

**Step 6** Click the **Apply Changes** icon to save these changes.

### <span id="page-21-0"></span>**Configuring Unique Area FC IDs for an HBA**

To configure a different area ID for the HBA port, follow these steps:

 $\frac{\partial}{\partial x}$ **Note** The procedure in this example uses a switch domain of 111(6f hex). The HBA port connects to interface fc1/9 and the storage port connects to interface fc 1/10 in the same switch. **Step 1** Obtain the port WWN (Port Name field) ID of the HBA using the **show flogi database** command. switch# **show flogi database**  ------------------------------------------------------------------------------------------ INTERFACE VSAN FCID PORT NAME NODE NAME ----------------------------------------------------------------------------------------- fc1/9 3 0x6f**77**03 50:05:08:b2:00:71:c8:c2 50:05:08:b2:00:71:c8:c0 fc1/10 3 0x6f**77**04 50:06:0e:80:03:29:61:0f 50:06:0e:80:03:29:61:0f  $\frac{\partial}{\partial x}$ **Note** Both FC IDs in this setup have the same area 77 assignment. **Step 2** Shut down the HBA interface in the MDS switch. switch# **conf t** switch(config)# **interface fc1/9** switch(config-if)# **shutdown** switch(config-if)# **end** switch# **Step 3** Verify that the FC ID feature is enabled using the **show fcdomain vsan** command. switch# **show fcdomain vsan 1** ... Local switch configuration information: State: Enabled **FCID persistence: Disabled** If this feature is disabled, continue with this procedure to enable the persistent FC ID. If this feature is already enabled, skip to [Step 7.](#page-22-0) **Step 4** Enable the persistent FC ID feature in the Cisco MDS switch. switch# **conf t** switch(config)# **fcdomain fcid persistent vsan 1** switch(config)# **end** switch# **Step 5** Assign a new FC ID with a different area allocation. In this example, we replace 77 with ee. switch# **conf t** switch(config)# **fcdomain fcid database** switch(config-fcid-db)# **vsan 3 wwn 50:05:08:b2:00:71:c8:c2 fcid 0x6fee00 area Step 6** Enable the HBA interface in the Cisco MDS switch. switch# **conf t**

```
switch(config)# interface fc1/9
switch(config-if)# no shutdown
switch(config-if)# end
switch#
```
<span id="page-22-0"></span>**Step 7** Verify the pWWN ID of the HBA using the **show flogi database** command.

```
switch# show flogi database
```
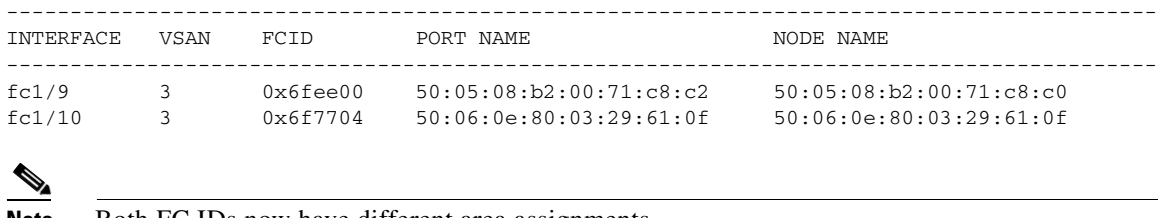

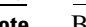

**Note** Both FC IDs now have different area assignments.

To configure a different area ID for the HBA port, follow these steps:

**Step 1** Expand **End Device** in the Physical Attributes pane and select the **FLOGI** tab in the Information pane to obtain the port WWN (Port Name field) of the HBA.

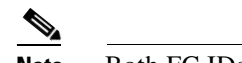

**Note** Both FC IDs in this setup have the same area 00 assignment.

- **Step 2** Expand **Switches > FC Interfaces** and then select **Physical** from the Physical Attributes pane.
- **Step 3** Set the Status Admin drop-down menu to **down** for the interface that the HBA is connected to. This shuts down the HBA interface in the MDS switch.
- **Step 4** Expand **Fabric > All VSANs** and then select **Domain Manager.**
- **Step 5** Click the **Persistent Setup** tab in the Information pane to verify that the FC ID feature is enabled. If this feature is disabled, continue with this procedure to enable the persistent FC ID. If this feature is already enabled, skip to [Step 7](#page-22-1).
- **Step 6** Check the **Enable** check box to enable the persistent FC ID feature in the Cisco MDS switch.
- <span id="page-22-1"></span>**Step 7** Select the **Persistent FcIds** tab and assign a new FC ID with a different area allocation in the FcId field. In this example, we replace 00 with ee.
- **Step 8** Click **Apply Changes** to save this new FC ID.
- **Step 9** Compare the FC ID values to verify the FC ID of the HBA.

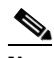

Note Both FC IDs now have different area assignments.

**Step 10** EXpand **Switches > FC Interfaces** and then select **Physical** from the Physical Attributes pane. Set the Status Admin drop-down menu to **up** for the interface that the HBA is connected to. This enables the HBA interface in the MDS switch.

ן

### <span id="page-23-1"></span>**Purging Persistent FC IDs**

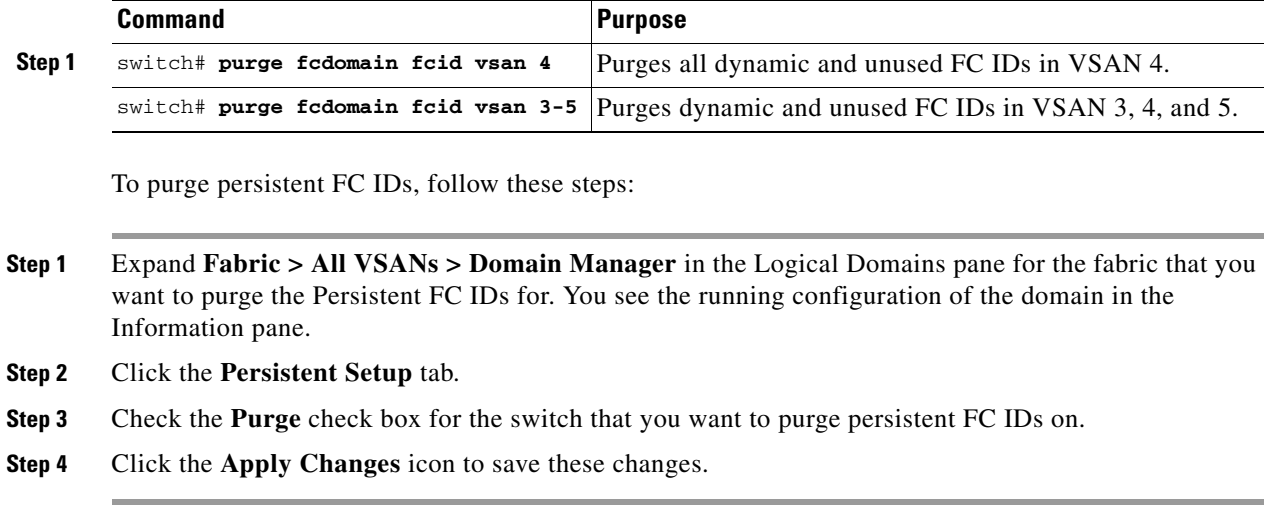

To purge persistent FC IDs, follow this step:

### **Clearing a Fabric Lock**

To release a fabric lock, issue the **clear fcdomain session vsan** command in EXEC mode using a login ID that has administrative privileges.

switch# **clear fcdomain session vsan 10**

To release a fabric lock, follow these steps:

**Step 1** Expand **Fabric > All VSANs > Domain Manager** and then select **AllowedId** in the Logical Domains pane for the fabric and VSAN for which you want the allowed domain ID list.

You see the CFS configuration in the Information pane.

- **Step 2** Set the Config Action drop-down menu to **clear**.
- **Step 3** Click the **Apply Changes** icon to clear the fabric lock.

# <span id="page-23-0"></span>**Verifying FC Domain Configuration**

To display the domain ID configuration information, perform the following tasks:

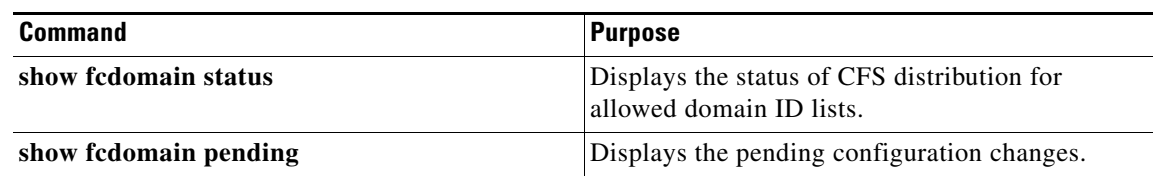

 $\mathbf I$ 

a ka

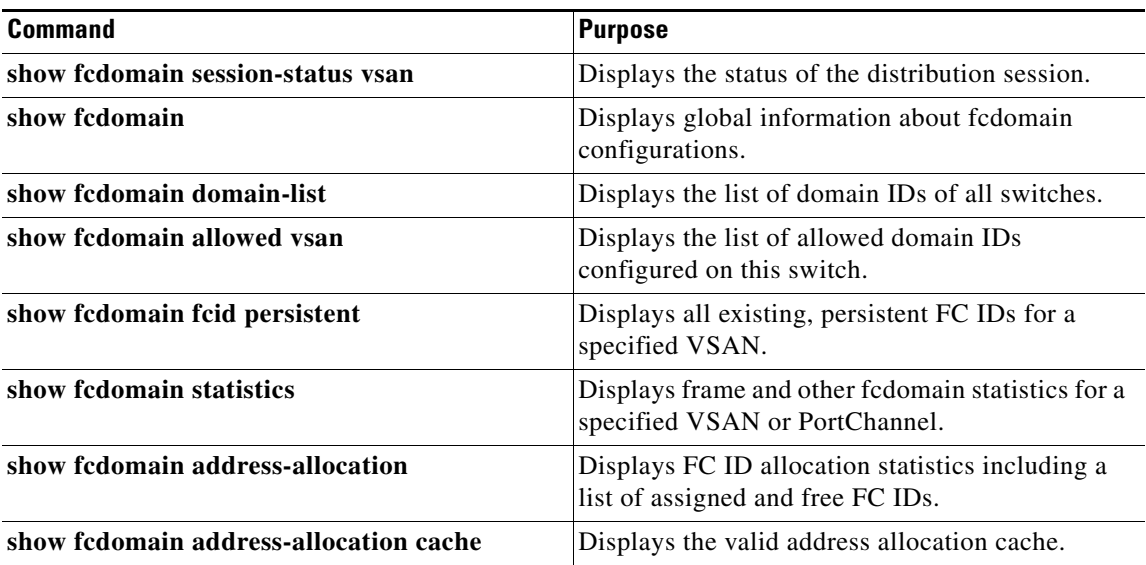

For detailed information about the fields in the output from these commands, refer to the *Cisco MDS 9000 Family Command Reference*.

This section includes the following topics:

- **•** [Displaying CFS Distribution Status section, page 15-25](#page-24-0)
- **•** [Displaying Pending Changes section, page 15-25](#page-24-1)
- **•** [Displaying Session Status section, page 15-26](#page-25-0)
- **•** [Displaying fcdomain Information section, page 15-26](#page-25-1)

### <span id="page-24-0"></span>**Displaying CFS Distribution Status**

You can display the status of CFS distribution for allowed domain ID lists using the **show fcdomain status** command.

```
switch# show fcdomain status
CFS distribution is enabled
```
### <span id="page-24-1"></span>**Displaying Pending Changes**

 $\mathbf I$ 

You can display the pending configuration changes using the **show fcdomain pending** command:

```
switch# show fcdomain pending vsan 10
```

```
Pending Configured Allowed Domains
```
VSAN 10 Assigned or unallowed domain IDs: 1-9,24,100,231-239. [User] configured allowed domain IDs: 10-230.

You can display the differences between the pending configuration and the current configuration using the **show fcdomain pending-diff** command.

```
switch# show fcdomain pending-diff vsan 10
```
Current Configured Allowed Domains ---------------------------------- VSAN 10 Assigned or unallowed domain IDs: 24,100. [User] configured allowed domain IDs: 1-239. Pending Configured Allowed Domains ---------------------------------- VSAN 10 Assigned or unallowed domain IDs: 1-9,24,100,231-239. [User] configured allowed domain IDs: 10-230.

To display the pending configuration changes, follow these steps:

**Step 1** Expand **Fabric > All VSANs > Domain Manager** > **Allowed** in the Logical Domains pane for the fabric and VSAN that you want to set the allowed domain ID list for.

You see the CFS configuration in the Information pane.

- **Step 2** Set the Config View As drop-down menu to **pending**.
- **Step 3** Click the **Apply Changes** icon to clear the fabric lock.
- **Step 4** Click the **AllowedDomainIds** tab.

You see the pending configuration for the allowed domain IDs list.

### <span id="page-25-0"></span>**Displaying Session Status**

You can display the status of the distribution session using the **show fcdomain session-status vsan**  command.

```
switch# show fcdomain session-status vsan 1
Last Action: Distribution Enable
Result: Success
To display the status of the distribution session, follow these steps:
```
- **Step 1** Expand **Fabric > All VSANs > Domain Manager** and then select **Allowed** in the Logical Domains pane for the fabric and VSAN for which you want to set the allowed domain ID list.
- **Step 2** View the CFS configuration and session status in the Information pane.

### <span id="page-25-1"></span>**Displaying fcdomain Information**

Use the **show fcdomain** command to display global information about fcdomain configurations. See [Example 15-1](#page-26-0).

Note In [Example 15-1,](#page-26-0) the fcdomain feature is disabled. Consequently, the runtime fabric name is the same as the configured fabric name.

I

#### <span id="page-26-0"></span>*Example 15-1 Displays the Global fcdomain Information*

```
switch# show fcdomain vsan 2
The local switch is the Principal Switch.
Local switch run time information:
         State: Stable
         Local switch WWN: 20:01:00:0b:46:79:ef:41
         Running fabric name: 20:01:00:0b:46:79:ef:41
         Running priority: 128
         Current domain ID: 0xed(237) 
Local switch configuration information:
         State: Enabled
         FCID persistence: Disabled
         Auto-reconfiguration: Disabled
         Contiguous-allocation: Disabled
         Configured fabric name: 20:01:00:05:30:00:28:df
         Configured priority: 128
         Configured domain ID: 0x00(0) (preferred)
Principal switch run time information:
         Running priority: 128
No interfaces available.
```
Use the **show fcdomain domain-list** command to display the list of domain IDs of all switches belonging to a specified VSAN. This list provides the WWN of the switches owning each domain ID. [Example 15-2](#page-26-1) shows the following:

- **•** A switch with WWN of 20:01:00:05:30:00:47:df is the principal switch and has domain 200.
- **•** A switch with WWN of 20:01:00:0d:ec:08:60:c1 is the local switch (the one where you typed the CLI command to show the domain-list) and has domain 99.
- **•** The IVR manager obtained virtual domain 97 using 20:01:00:05:30:00:47:df as the WWN for a virtual switch.

#### <span id="page-26-1"></span>*Example 15-2 Displays the fcdomain Lists*

switch# **show fcdomain domain-list vsan 76** Number of domains: 3 Domain ID WWN --------- ----------------------- 0xc8(200) 20:01:00:05:30:00:47:df [Principal]

0x61(97) 50:00:53:0f:ff:f0:10:06 [Virtual (IVR)]

0x63(99) 20:01:00:0d:ec:08:60:c1 [Local]

Use the **show fcdomain allowed vsan** command to display the list of allowed domain IDs configured on this switch. See [Example 15-3](#page-26-2).

#### <span id="page-26-2"></span>*Example 15-3 Displays the Allowed Domain ID Lists*

```
switch# show fcdomain allowed vsan 1
Assigned or unallowed domain IDs: 1-96,100,111-239.
[Interoperability Mode 1] allowed domain IDs: 97-127.
[User] configured allowed domain IDs: 50-110.
```
**Tip** Ensure that the requested domain ID passes the Cisco NX-OS software checks, if **interop 1** mode is required in this switch.

Use the **show fcdomain fcid persistent** command to display all existing, persistent FC IDs for a specified VSAN. You can also specify the **unused** option to view only persistent FC IDs that are still not in use. See Examples [15-4](#page-27-0) and [15-5.](#page-27-1)

#### <span id="page-27-0"></span>*Example 15-4 Displays Persistent FC IDs in a Specified VSAN*

```
switch# show fcdomain fcid persistent vsan 1000
Total entries 2.
```
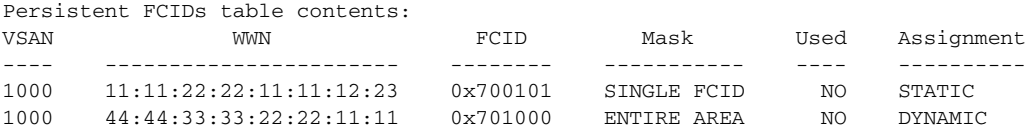

#### <span id="page-27-1"></span>*Example 15-5 Displays All Persistent FC IDs in the fcdomain*

switch# **show fcdomain fcid persistent**  Total entries 2.

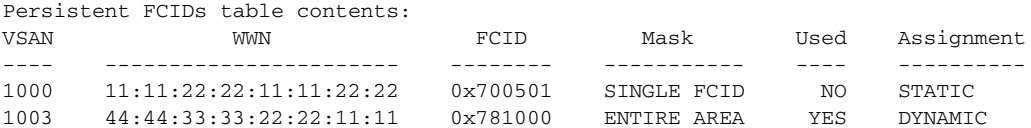

Use the **show fcdomain statistics** command to display frame and other fcdomain statistics for a specified VSAN or PortChannel. See [Example 15-6](#page-27-2) and [Example 15-7](#page-27-3).

#### <span id="page-27-2"></span>*Example 15-6 Displays fcdomain Statistics for a Specified VSAN*

```
switch# show fcdomain statistics vsan 1
VSAN Statistics
        Number of Principal Switch Selections: 5
         Number of times Local Switch was Principal: 0
         Number of 'Build Fabric's: 3
         Number of 'Fabric Reconfigurations': 0
```
#### <span id="page-27-3"></span>*Example 15-7 Displays fcdomain Statistics for a Specified PortChannel*

```
switch# show fcdomain statistics interface port-channel 10 vsan 1
      Interface Statistics:
           Transmitted Received
           ----------- --------
           EFPs 13 9
           DIAs 7 7
           RDIs 0 0
           ACCs 21 25
          RJTs 1 1
BFs 2 2
          RCFs 4 4
          Error 0 0
           Total 48 48
      Total Retries: 0
```
 Total Frames: 96 ----------- --------

Use the **show fcdomain address-allocation** command to display FC ID allocation statistics including a list of assigned and free FC IDs. See [Example 15-8.](#page-28-1)

<span id="page-28-1"></span>*Example 15-8 Displays FC ID Information*

```
switch# show fcdomain address-allocation vsan 1
Free FCIDs: 0x020000 to 0x02fdff
             0x02ff00 to 0x02fffe
Assigned FCIDs: 0x02fe00 to 0x02feff
                 0x02ffff
Reserved FCIDs: 0x020100 to 0x02f0ff
                 0x02fe00 to 0x02feff
                 0x02ffff
Number free FCIDs: 65279
Number assigned FCIDs: 257
Number reserved FCIDs: 61697
```
Use the **show fcdomain address-allocation cache** command to display the valid address allocation cache. The cache is used by the principal switch to reassign the FC IDs for a device (disk or host) that exited and reentered the fabric. In the cache content, VSAN refers to the VSAN that contains the device, WWN refers to the device that owned the FC IDs, and mask refers to a single or entire area of FC IDs. See [Example 15-9](#page-28-2).

#### <span id="page-28-2"></span>*Example 15-9 Displays Address Allocation Information*

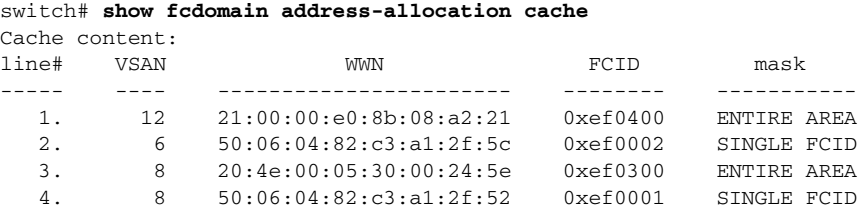

# <span id="page-28-0"></span>**Monitoring FC Domain**

This section covers the following topic:

**•** [Displaying fcdomain Statistics section, page 15-29](#page-28-3)

### <span id="page-28-3"></span>**Displaying fcdomain Statistics**

 $\mathbf I$ 

DCNM-SAN collects statistics for fcdomain and displays them in the Information pane.

To display fcdomain statistics, follow these steps:

 $\mathbf I$ 

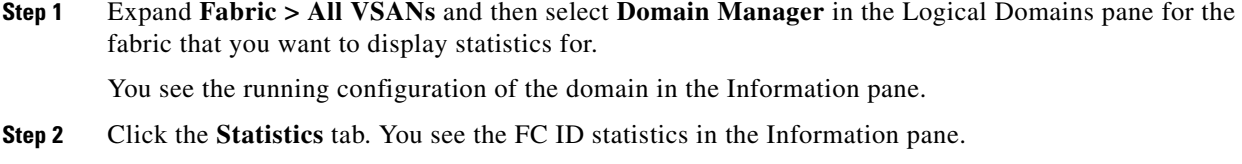

# <span id="page-29-0"></span>**Field Descriptions for FC Domain**

This section describes the field descriptions for FC Domain.

### **IVR Domains**

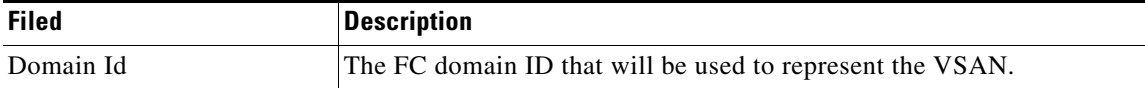

# <span id="page-29-1"></span>**Feature History for Domain Parameters**

[Table 15-3](#page-29-2) lists the release history for this feature. Only features that were introduced or modified in Release 3.x or a later release appear in the table.

#### <span id="page-29-2"></span>*Table 15-3 Feature History for Domain Parameters*

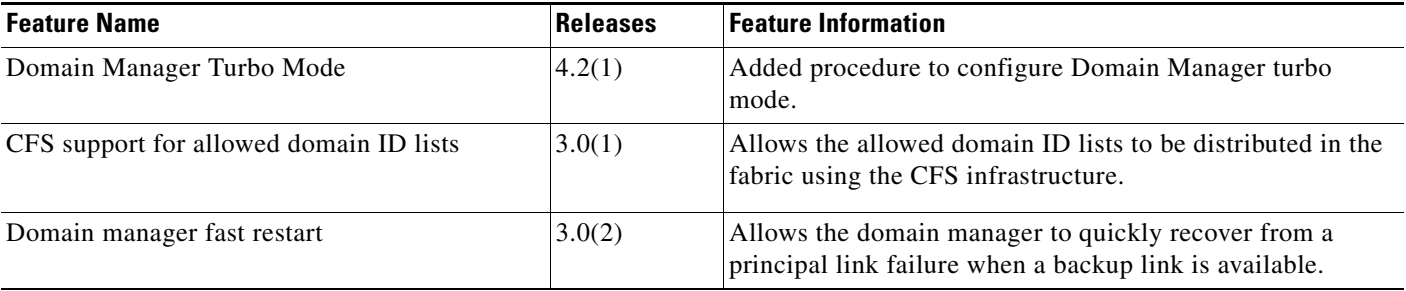